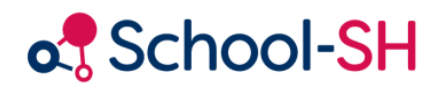

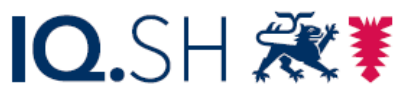

Institut für Qualitätsentwicklung an Schulen Schleswig-Holstein des Ministeriums für Bildung, Wissenschaft und Kultur des Landes Schleswig-Holstein

# Zeugnis- und Prüfungszeiträume in School-SH mit Untis

25.09.2023

[www.schulverwaltung.iqsh.de](https://schulverwaltung.iqsh.de/)

# <span id="page-1-0"></span>Vorbemerkung

**Für den Einstieg in die Arbeit mit der Untis-Integration in School-SH wird dringend empfohlen, zunächst die Handreichung "Untis-School-SH-Schnittstelle: Grundlagen" sorgfältig zu lesen.**

# Inhalt

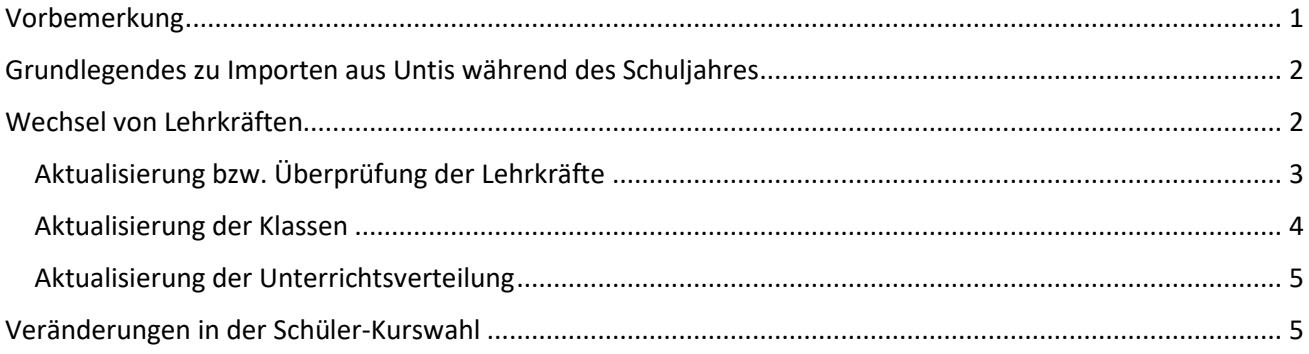

# <span id="page-2-0"></span>Grundlegendes zu Importen aus Untis während des Schuljahres

Ein Import von Daten aus Untis nach School-SH kann insbesondere anlässlich von Zeugnis- und/oder Prüfungsphasen Ihre Arbeit mit School-SH erleichtern. Nutzen Sie die Untis-Schnittstelle in Szenarien, in denen bereits Daten in School-SH vorhanden sind, gilt es jedoch besonders, auf die Vorgaben und Vorschläge zur Datenpflege in School-SH und Untis zu achten, um Konflikte bestmöglich vermeiden zu können. Außerdem spielt die Reihenfolge des Imports eine besondere Rolle.

In dieser Handreichung werden zwei Fallbeispiele näher beschrieben, die sich für einen Import Ihrer Untis-Daten nach School-SH eignen:

## a) Wechsel von Lehrkräften

Finden Lehrkraft-Wechsel statt, wird dies über den Import der Angebote bzw. des Unterrichts abgebildet. Wechseln Klassenlehrkräfte, erfolgt die Aktualisierung über den Import der Klassen.

b) Veränderungen in der Schüler-Kurswahl

Verlassen Schüler/-innen einen Kurs oder kommen Schüler/-innen hinzu, wird dies über die Schüler-Kurswahl abgebildet.

# <span id="page-2-1"></span>Wechsel von Lehrkräften

Für die Zeugnis- und Prüfungsarbeit in School-SH ist es erforderlich, dass die Zuordnung von Lehrkräften zu Klassen und Angeboten korrekt in der Schulverwaltungssoftware hinterlegt ist.

Haben sich seit der letzten Arbeit mit School-SH Veränderungen in der Unterrichtsverteilung ergeben, kann der Abgleich mit Untis ein effizienter Weg sein, diese auch in School-SH abzubilden.

Sie benötigen aus Untis folgende Export-Dateien:

1. Klassen

Durch den Import der Klassen können nicht nur ggf. neu gebildete Klassen School-SH hinzugefügt werden, sondern es kann auch die Zuweisung der Klassenlehrkräfte aktualisiert werden.

2. Lehrer

Der tatsächliche Import von Lehrkräften ist in der Regel nicht erforderlich, da über die Pflege der Personaldaten in School-SH alle relevanten Informationen über Lehrkräfte in Ihrer Schulverwaltungssoftware vorhanden sein sollten. Dennoch sollten die Lehrkräfte-Daten in der Import-Übersicht geprüft werden.

3. Unterricht

Der Import des Unterrichts führt zur Aktualisierung der Unterrichtsverteilung in School-SH.

#### Import

Rufen Sie in School-SH anschließend an die Erzeugung der oben genannten Export-Dateien den Bereich "Import" über den entsprechenden Link um Hauptmenü auf. Sie erhalten eine Übersicht über die möglichen Importe, die im Titel jeweils auf den Namen der TXT-Datei, die Sie aus Untis exportiert haben, verweisen.

п

## <span id="page-3-0"></span>Aktualisierung bzw. Überprüfung der Lehrkräfte

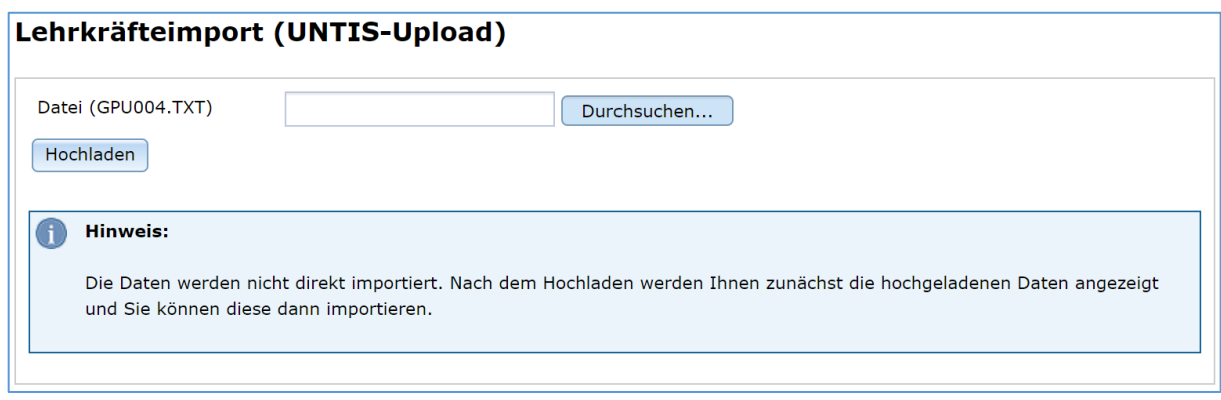

*Abbildung 1: Der Lehrkräfte-Import in School-SH*

Mit einem Klick auf die Schaltfläche "Durchsuchen" rufen Sie, wenn Sie Lehrkräfte importieren möchten, die Datei GPU004.TXT auf. Durch einen Klick auf die Schaltfläche "Hochladen" wird eine Vorschau des Imports erzeugt. Der eigentliche Import findet an dieser Stelle noch nicht statt.

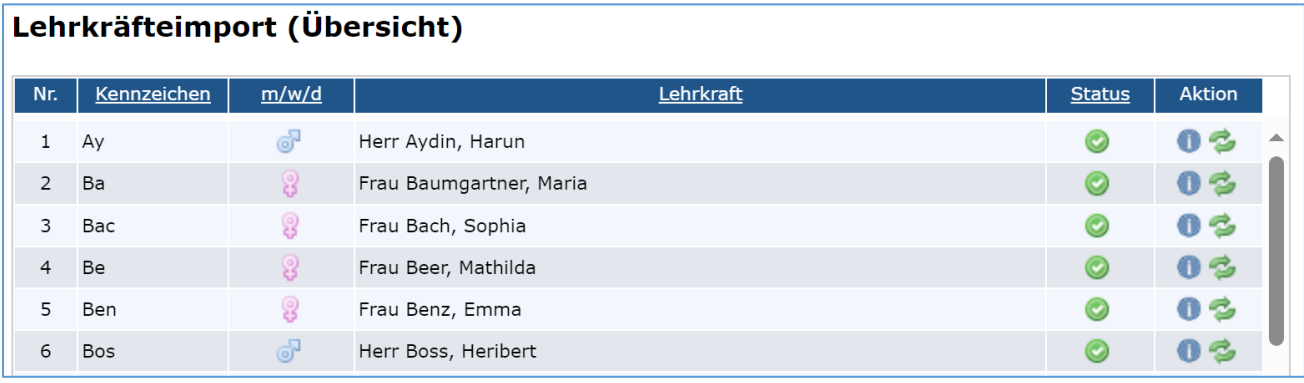

*Abbildung 2: Import-Übersicht in School-SH*

Die Importübersicht sollte der zuvor abgebildeten Übersicht (vgl. Abb. 3) ähneln: In der Spalte "Aktion" wird über das -Symbol signalisiert, dass der Datensatz für die jeweilige Lehrkraft bereits vorhanden ist und im Zuge des Imports aktualisiert werden kann. Dies betrifft in erster Linie zu diesem Zeitpunkt die Soll-Stunden der Lehrkraft. Merkmale, die Untis-fremd sind, werden durch den Import in School-SH nicht überschrieben. So bleiben z.B. die Angaben zur Ausbildung von einem Lehrkräfte-Import unberührt, ebenso Anrechnungen und Ermäßigungen. Anlässlich der Zeugnis- und Prüfungsarbeit mit School-SH genügt in der Regel eine Prüfung der Daten auf Vollständigkeit und Korrektheit. Nur wenn alle Lehrkräfte aktualisiert werden können, kann die Zuordnung zu Klassen und Angeboten korrekt erfolgen.

Das  $\bullet$ -Symbol in der Spalte "Aktion" weist darauf hin, dass Sie über den Import Ihrer Untis-Daten eine neue Lehrkraft zum Personalstamm Ihrer Schule in School-SH hinzufügen können. Dies kann auch der Fall sein, wenn der "Untis Name" in den Personaldaten in School-SH und die Eintragung im Feld "Name" in Untis nicht übereinstimmen. Passen Sie die Informationen bitte falls erforderlich an.

Bitte beachten Sie auch Warnhinweise und mögliche Fehlermeldungen. Die Lehrkraft "?" wird durch den Export der Lehrkräftedatei aus Untis erzeugt und kann als Fehler ignoriert werden.

**Achtung: Doppelsteckungen gehen durch die Aktualisierung eines Angebots verloren. Es wird nur die Lehrkraft übernommen, die in Untis dem Unterricht mit der jeweiligen Unterrichtsnummer zugeordnet ist.**  Es wird empfohlen in Untis nach Möglichkeit mit Kopplungen zu arbeiten, um die Nachpflege in School-SH zu erleichtern.

## <span id="page-4-0"></span>Aktualisierung der Klassen

Laden Sie anschließend analog zur Vorgehensweise für die Lehrkräfte die Importdatei für die Klassen hoch.

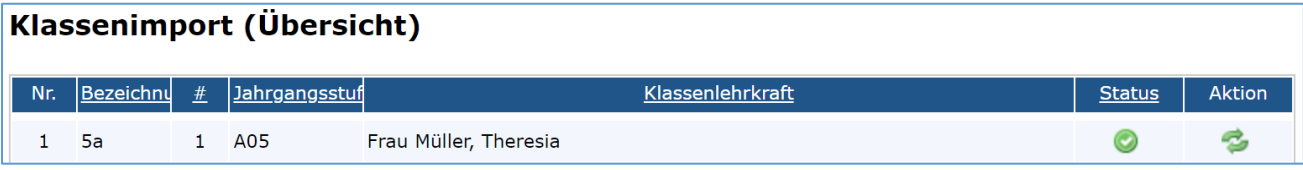

#### *Abbildung 3: Import-Übersicht für Klassen*

Zu diesem Zeitpunkt sollten Ihnen in der Spalte "Aktion" alle Klassen zur Aktualisierung angeboten werden, was auch hier durch das <sup>2</sup>-Symbol angezeigt wird. Sollte dies nicht (mehr) der Fall sein, passen Sie die Bezeichnungen der Klassen bitte in School-SH oder Untis an.

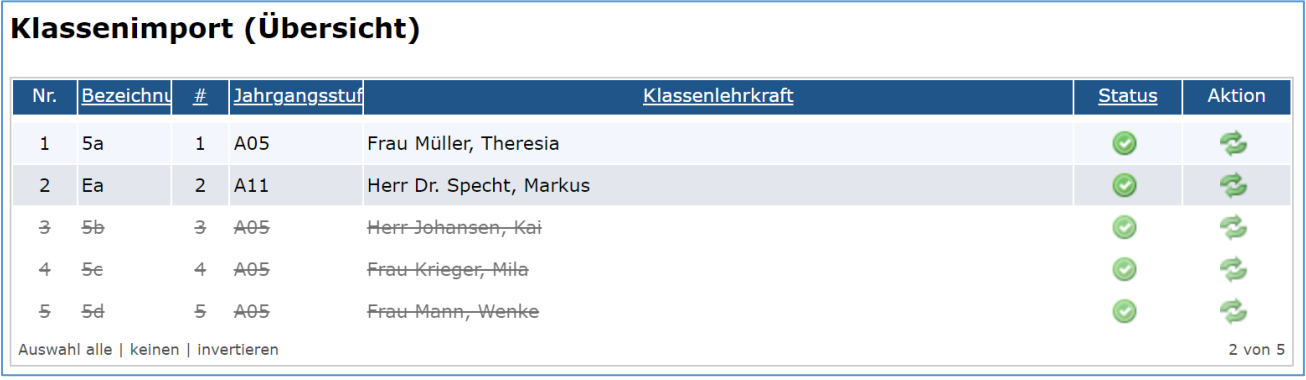

#### *Abbildung 4: An- und Abwahl von Datensätzen*

Mit einem Klick in die Zeile des gewünschten Datensatzes (vgl. Abb. 4) können einzelne Klassen vom Import ausgeschlossen werden. (Dies führt nicht zu einer Aktualisierung in der Benutzeroberfläche, wird aber im Zuge der Sicherheitsabfrage vor dem endgültigen Import / der Aktualisierung deutlich.)

## 5 Datensätze importieren

Mit einem Klick auf die Schaltfläche "Datensätze importieren" stoßen Sie den Import bzw. die Aktualisierung an. Es folgt eine Sicherheitsabfrage, die Sie mit einem Klick auf die Schaltfläche "Ja" bestätigen können.

<span id="page-4-1"></span>In School-SH ist es möglich, eine stellvertretende Klassenlehrkraft zu hinterlegen. Diese Eintragung bleibt von einem Import bzw. einer Aktualisierung unberührt. Sind Korrekturen erforderlich, so müssen diese in School-SH vorgenommen werden. (Stellvertretende Klassenlehrkräfte verfügen wie Klassenlehrkräfte beispielsweise über das Recht zur Bearbeitung der Zeugnisse ihrer Schülerinnen und Schüler.)

## Aktualisierung der Unterrichtsverteilung

Laden Sie im nächsten Schritt die Unterrichte/Angebote analog zu den unter a) – b) beschriebenen Schritten hoch. In der Spalte "Aktion" werden durch das  $\ddot{\bullet}$ -Symbol Angebote gekennzeichnet, die aktualisiert werden können. Das  $\bullet$ -Symbol in der Spalte "Aktion" weist darauf hin, dass der Import das Anlegen neuer Angebote vorschlägt. Bitte prüfen Sie die Übersicht der Angebote genau, um mögliche Dopplungen zu vermeiden.

| Angebotsimport (Übersicht) |            |                                                    |                            |      |                         |                |               |  |  |  |  |  |
|----------------------------|------------|----------------------------------------------------|----------------------------|------|-------------------------|----------------|---------------|--|--|--|--|--|
| Angebotsart alle           |            | Jahrgangsstufe 05<br>Ψ<br>$\overline{\phantom{a}}$ |                            |      |                         |                |               |  |  |  |  |  |
| $Unt-$<br>$Mr$             | <u>Art</u> | Bezeichnung                                        | Lehrkraft                  | Std. | Zeitraum                | <b>Status</b>  | <b>Aktion</b> |  |  |  |  |  |
| 38                         | <b>KV</b>  | Deutsch 5a                                         | Frau Metz, Lea (5)         | 5.   | 01.08.2023 - 31.07.2024 | $\circledcirc$ | B             |  |  |  |  |  |
| 39                         | <b>KV</b>  | Mathematik 5a                                      | Herr Aydin, Harun<br>(5)   | 5    | 01.08.2023 - 31.07.2024 | $\odot$        | S             |  |  |  |  |  |
| 40                         | <b>KV</b>  | Englisch 5a                                        | Frau Bach, Sophia<br>(5)   | 5    | 01.08.2023 - 31.07.2024 | $\odot$        | B             |  |  |  |  |  |
| 41                         | <b>KV</b>  | Naturwissenschaft 5a                               | Herr Schmidt,<br>Hauke (4) | 4    | 01.08.2023 - 31.07.2024 | $\odot$        | B             |  |  |  |  |  |
| 42                         | ΚÜ         | RelEv 5abcd 2                                      | Frau Fromm, Carla<br>(1)   | 1    | 01.08.2023 - 31.07.2024 | $\odot$        | B             |  |  |  |  |  |

*Abbildung 5: Import der Angebote in School-SH*

Zur Erleichterung des Importvorgangs können Sie gezielt nach Angebotsart und/oder Jahrgangsstufe filtern.

## <span id="page-5-0"></span>Veränderungen in der Schüler-Kurswahl

Für die Eintragung von Leistungsdaten in School-SH müssen Schülerinnen und Schüler den korrekten Kursen zugewiesen worden sein. Haben sich Veränderungen hinsichtlich der Zusammensetzung von Kursen ergeben, können diese Informationen aus Untis nach School-SH übertragen werden. Voraussetzung hierfür ist, dass Sie das Modul "Kursplanung" für Untis nutzen. (Eine Übertragung aus WebUntis ist nicht möglich.)

**Achtung: Der Import der Kurswahl verändert bestehende Zuordnungen zu klassenübergreifenden Angeboten nicht.**

Schülerinnen und Schüler müssen daher in School-SH aus den von ihnen nicht mehr belegten klassenübergreifenden Angeboten entfernt werden.

Erzeugen Sie in Untis die für das weitere Vorgehen erforderliche Exportdatei "Kurswahl der Studenten".

## **Import Company**

Rufen Sie anschließend in School-SH den Bereich "Import" über den entsprechenden Link um Hauptmenü auf. Wählen Sie unter den möglichen Importen die Option "Import der Kurswahl aus Untis (GPU015.TXT)" unter der Überschrift "Kurswahl der Schüler/-innen (Zuordnung zu Angeboten)".

| Kurswahlimport (Übersicht)                   |                 |    |                                        |               |               |  |  |  |  |  |  |
|----------------------------------------------|-----------------|----|----------------------------------------|---------------|---------------|--|--|--|--|--|--|
| Jahrgangsstufe E<br>Fächer Deutsch<br>$\sim$ |                 |    |                                        |               |               |  |  |  |  |  |  |
| Nr.                                          | Kursbezeichnung | ID | Schüler/-in                            | <b>Status</b> | <b>Aktion</b> |  |  |  |  |  |  |
|                                              | $25/26$ D 1     |    | Brenner, Adam (Ada Bre / 1000200427)   |               |               |  |  |  |  |  |  |
|                                              | $25/26$ D 2     |    | Lindemann, Adam (Ada-Lin / 1000196727) |               |               |  |  |  |  |  |  |

*Abbildung 6: Import der Kurswahl aus Untis in School-SH*

Die Importübersicht ermöglicht eine Filterung nach Jahrgangsstufe und Fach, um eine gezielte Aktualisierung der Kurswahl zu erleichtern. Auch hier können einzelne Datensätze an- und abgewählt werden. Es besteht die Möglichkeit, einzelne Zuordnungen zu übernehmen oder über die Schaltfläche "Datensätze importieren" die getroffene Auswahl insgesamt zu importieren. Schülerinnen und Schüler, deren Kurswahl unverändert geblieben ist, werden wie in Zeile 1 (vgl. Abb. 6) dargestellt und verbleiben in dem bereits zugeordneten Kurs.

Abhängig von dem Zeitpunkt der Aktualisierung der Daten bestehen zwei Möglichkeiten, wie mit nicht mehr aktuellen Kursbelegungen verfahren werden kann.

1. Wurden für Schülerinnen und Schüler **noch keine Leistungsdaten erfasst**, besteht die Möglichkeit über die Mehrfachbearbeitung in School-SH alle Schüler-Kurs-Zuordnungen aufzuheben. Die nunmehr korrekte Kurseinteilung kann aus Untis ohne weitere Nachpflege importiert werden. Der Import nimmt dabei grundsätzlich an, dass sich die Zugehörigkeit zu einem Angebot auf das gesamte Schuljahr erstreckt.

**Achtung: Führen Sie diesen Schritt durch, sobald Leistungsdaten in den fraglichen Angeboten in School-SH erfasst wurden, kann es in Einzelfällen zu Datenverlust kommen.**

2. Wurden in School-SH **bereits Leistungsdaten erfasst**, kann der Import der Kurswahl durchgeführt werden. Anschließend sollte jedoch für Schülerinnen und Schüler, die ein klassenübergreifendes Angebot gewechselt haben, die Dauer der Zugehörigkeit zu ihrem bisherigen Angebot und zu dem von ihnen aktuell belegten Angebot in School-SH festgelegt werden, da School-SH grundsätzlich im Zuge des Imports von einer ganzjährigen Zugehörigkeit zu einem Angebot ausgeht.